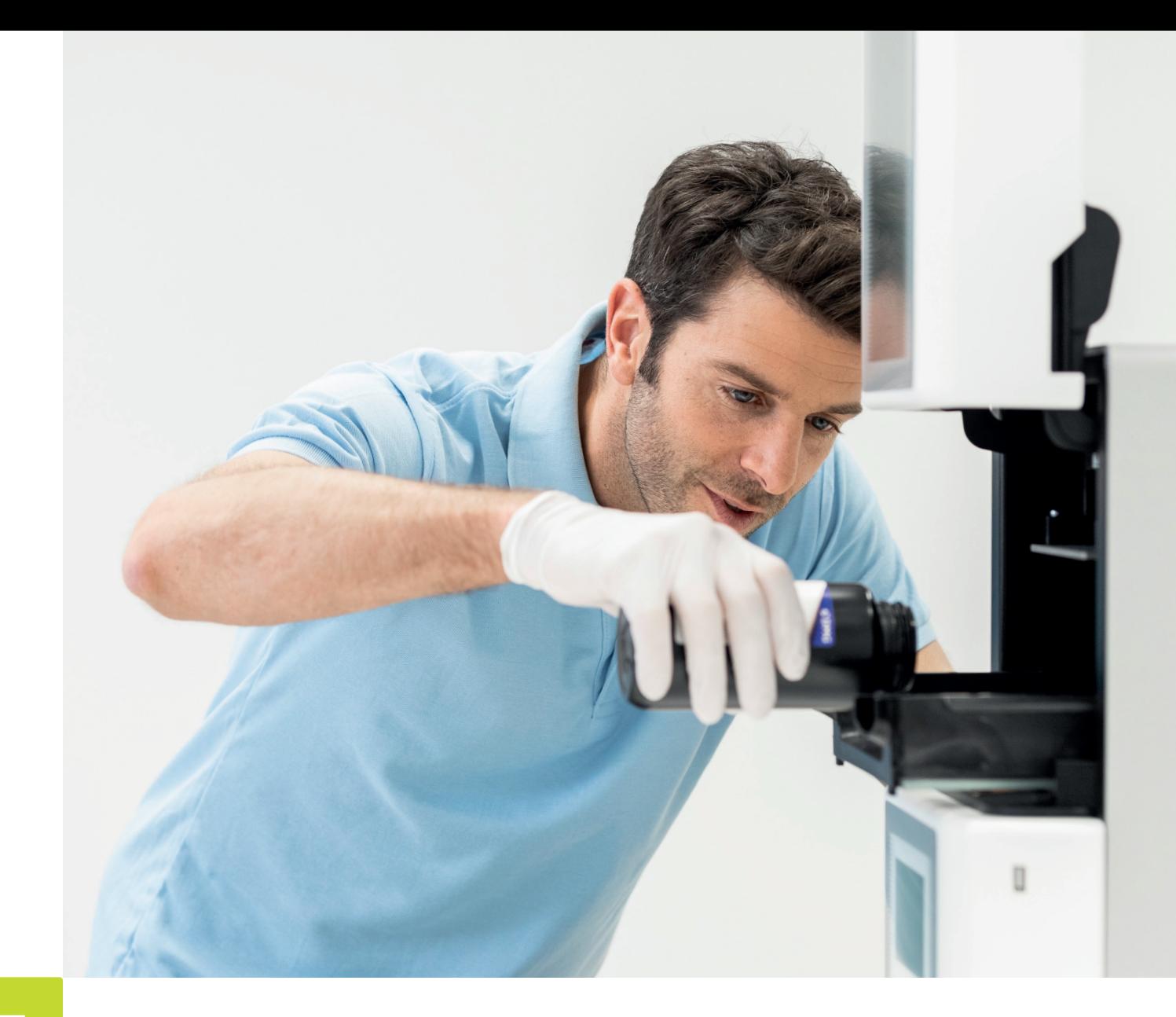

• APPLICATION NOTE

# **LuxaPrint** Ortho Plus

Validierter Workflow mit DMG DentaMile

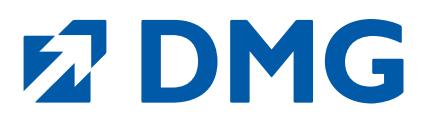

# **Application Note: LuxaPrint Ortho Plus von DMG**

LuxaPrint Ortho Plus ist ein lichthärtender 3D-Druck-Kunststoff, der speziell für die Herstellung von transparenten Schienen und kieferorthopädischen Apparaturen entwickelt wurde.

Als Medizinprodukt der Klasse IIa ist LuxaPrint Ortho Plus optimal geeignet zur Herstellung von Aufbiss-Schienen und Apparaturen im Rahmen kieferorthopädischer Behandlungen. Die hohe Transparenz steht der von tiefgezogenen Schienen in nichts nach und bildet die Grundlage für eine optimale Passungskontrolle. Eine extrem glatte Oberfläche sorgt zusammen mit der Geruchs- und Geschmacksneutralität für hohen Tragekomfort.

# **Validierter Workflow mit DMG DentaMile**

In diesem Anwendungsleitfaden stellen wir Ihnen unseren validierten DentaMile Workflow vor, mit dem Sie einfach und sicher zu einem Ergebnis kommen, das hinsichtlich Biokompatibilität, Stabilität und Präzision die hohen Anforderungen dentaler Anwender erfüllt.

Der DentaMile Workflow wurde bei DMG nach strengen Kriterien erarbeitet und in unserem Digitalen Anwendungszentrum sorgfältig überprüft. Bitte halten Sie sich genau an den hier beschriebenen Ablauf. So können Sie sicher sein, dass Ihre Arbeiten immer die höchste Qualität erreichen.

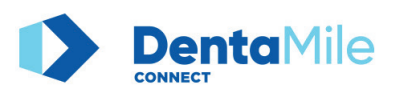

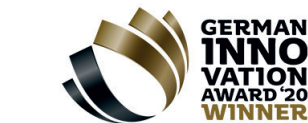

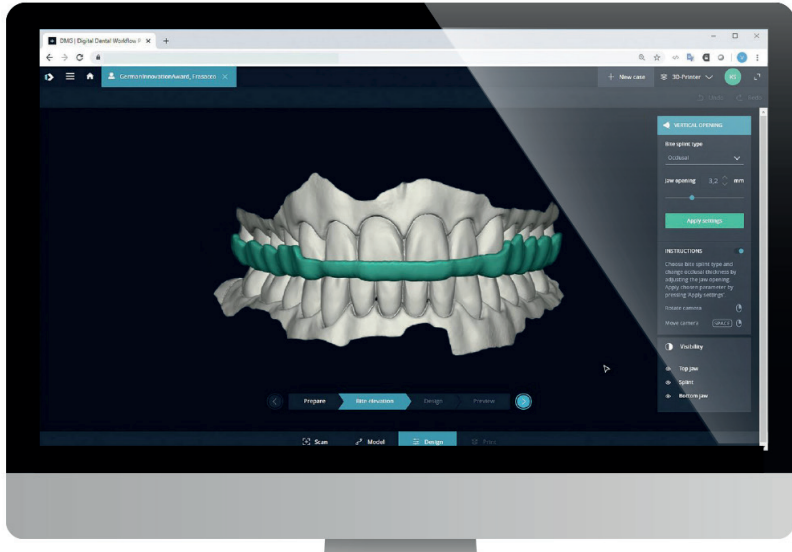

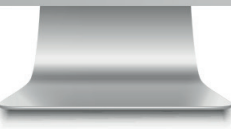

# **Inhaltsverzeichnis**

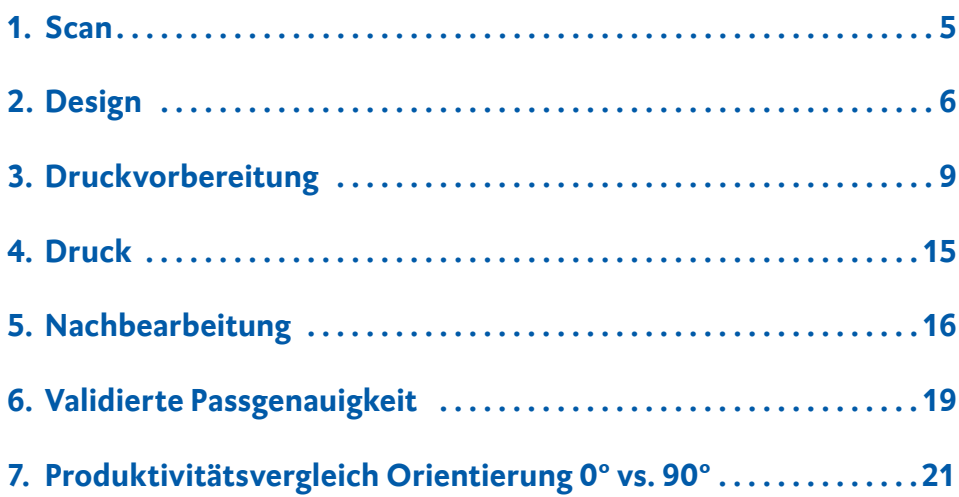

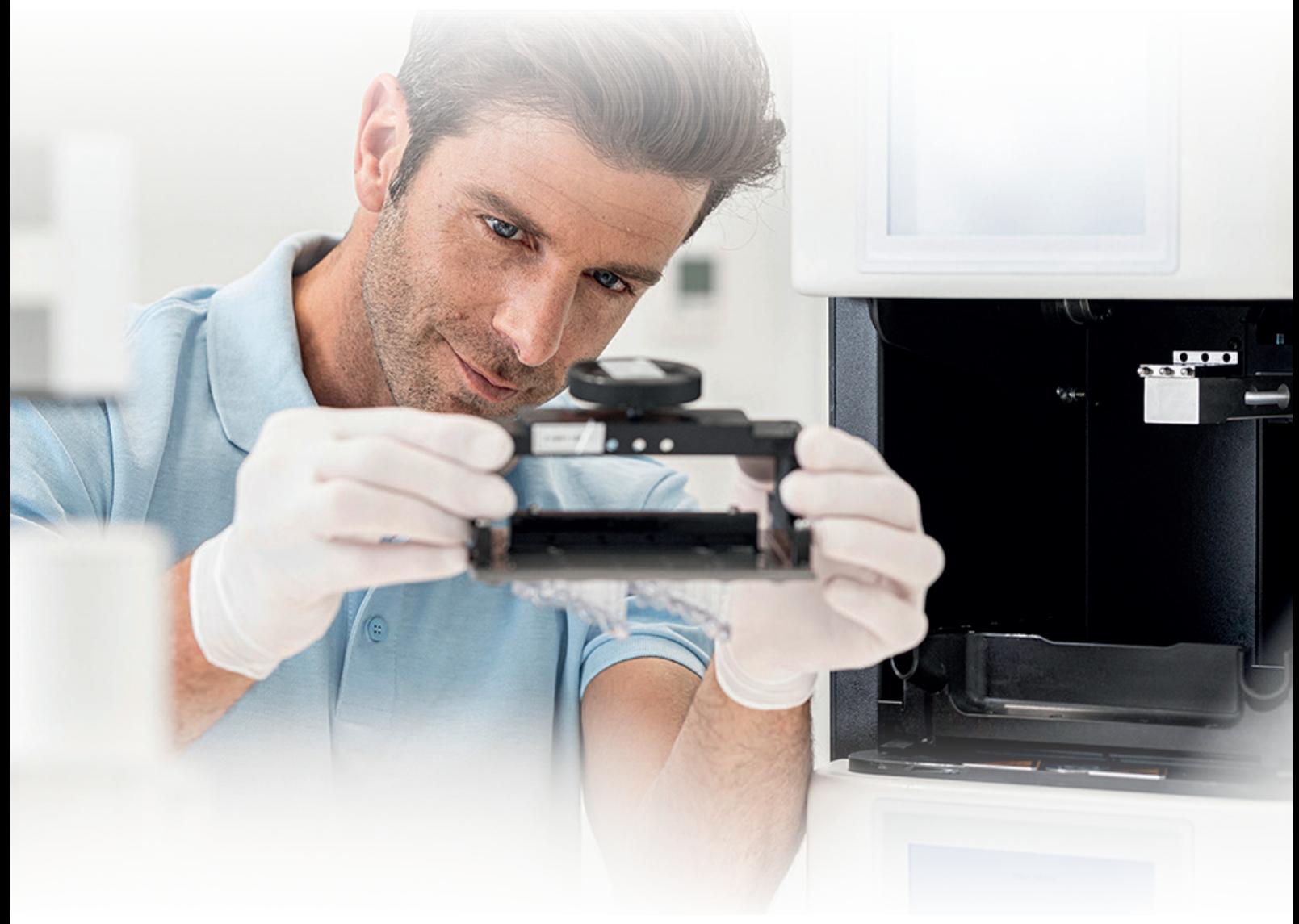

# **Benötigte Geräte und Hilfsmittel**

#### **1** SCAN

Intraoralscanner oder optischer Desktopscanner

#### **1** DESIGN

Option a) **DMG DentaMile connect** Software Option b) Dentale Designsoftware (CAD) zur Erstellung von dentalen Schienen

#### **1** PRINT

Option a) **DMG DentaMile connect** Software Option b) Slicing-Software, passend zum 3D-Drucker (Autodesk Netfabb für DMG 3Demax, DMG 3Delite, Asiga Composer für Asiga Drucker)

- **DMG LuxaPrint Ortho Plus** Resin
- **DMG 3Demax** 3D-Drucker, **DMG 3Delite** 3D-Drucker oder Asiga 3D-Drucker (z.B. AsigaMAX)
- **DMG 3Dewash** oder Ultraschallbad und Reinigungsflüssigkeit (Isopropanol,  $\geq 99\%$  oder Ethanol,  $\geq 96\%$ )
- **DMG 3Decure** Nachhärtegerät oder Xenonblitzlichtgerät (Otoflash G171 oder Heraflash/HiLite Power 3D)

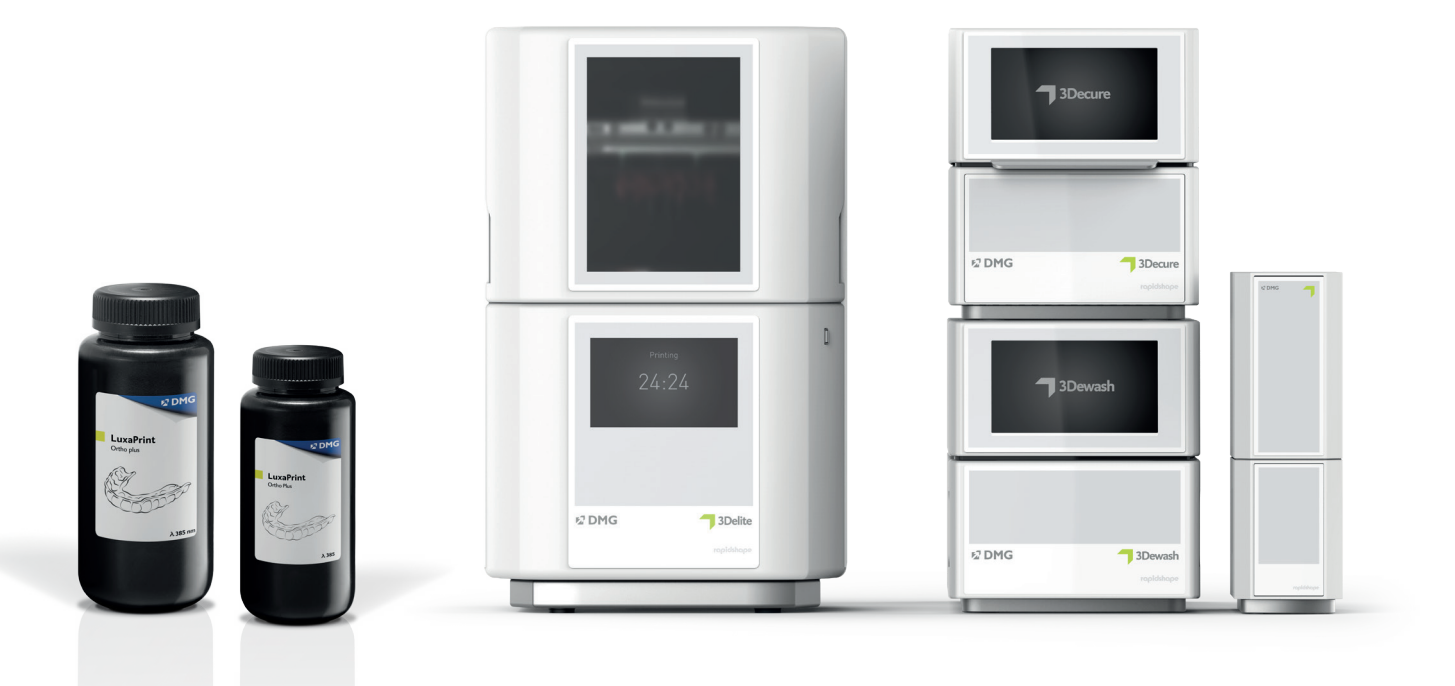

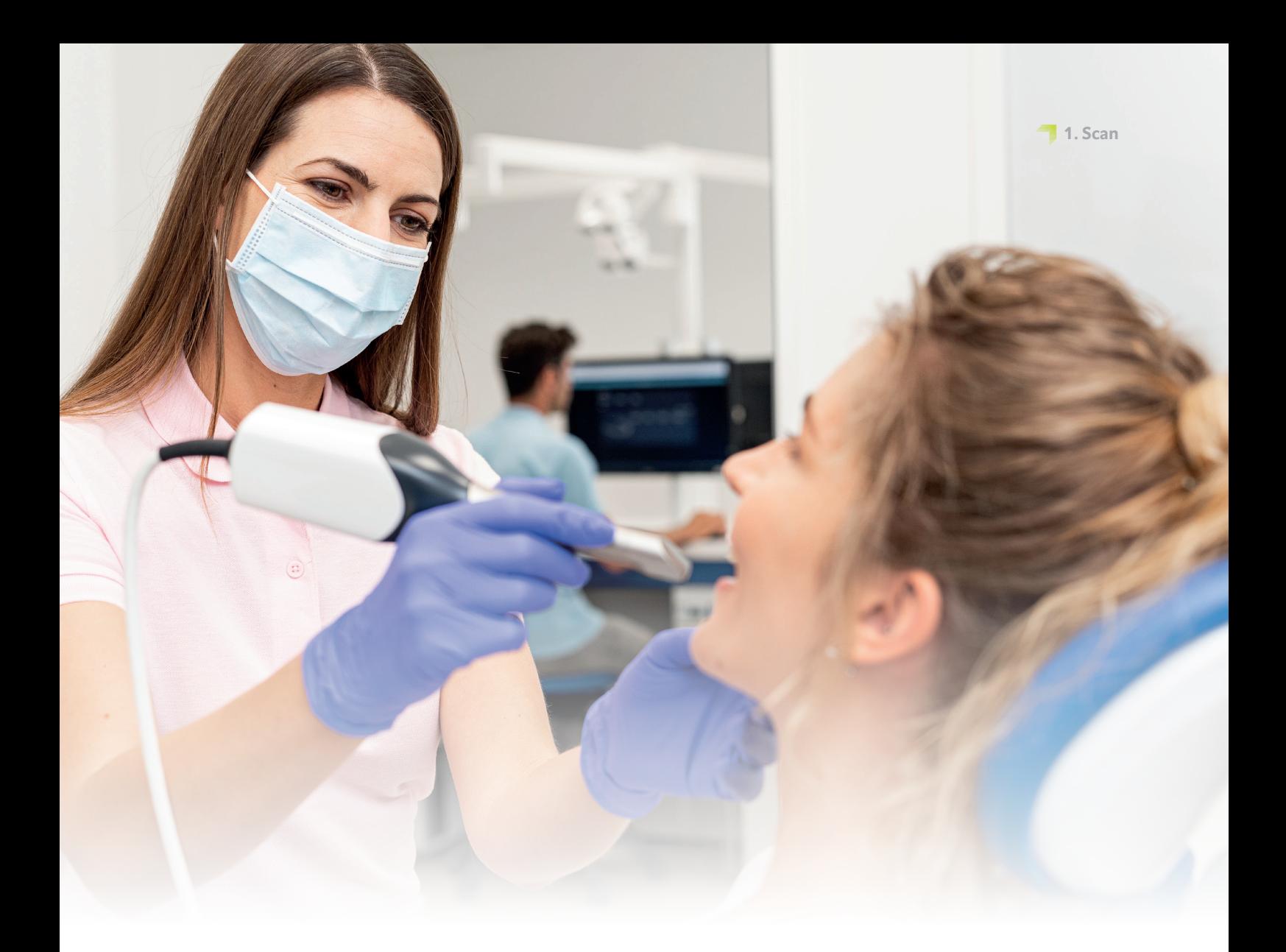

# **1. Scan**

Für die digitale Erstellung einer Aufbissschiene müssen zunächst digitale Patientendaten generiert werden. Dies kann beim Zahnarzt mit einem Intraoralscanner erfolgen oder im Dentallabor mit einem Laborscanner. Mit dem Laborscanner können je nach Ausführung direkt Abformungen des Patientengebisses oder Gipsmodelle eingescannt werden. Die digitale Patientensituation kann dann weiter in die Designsoftware exportiert werden.

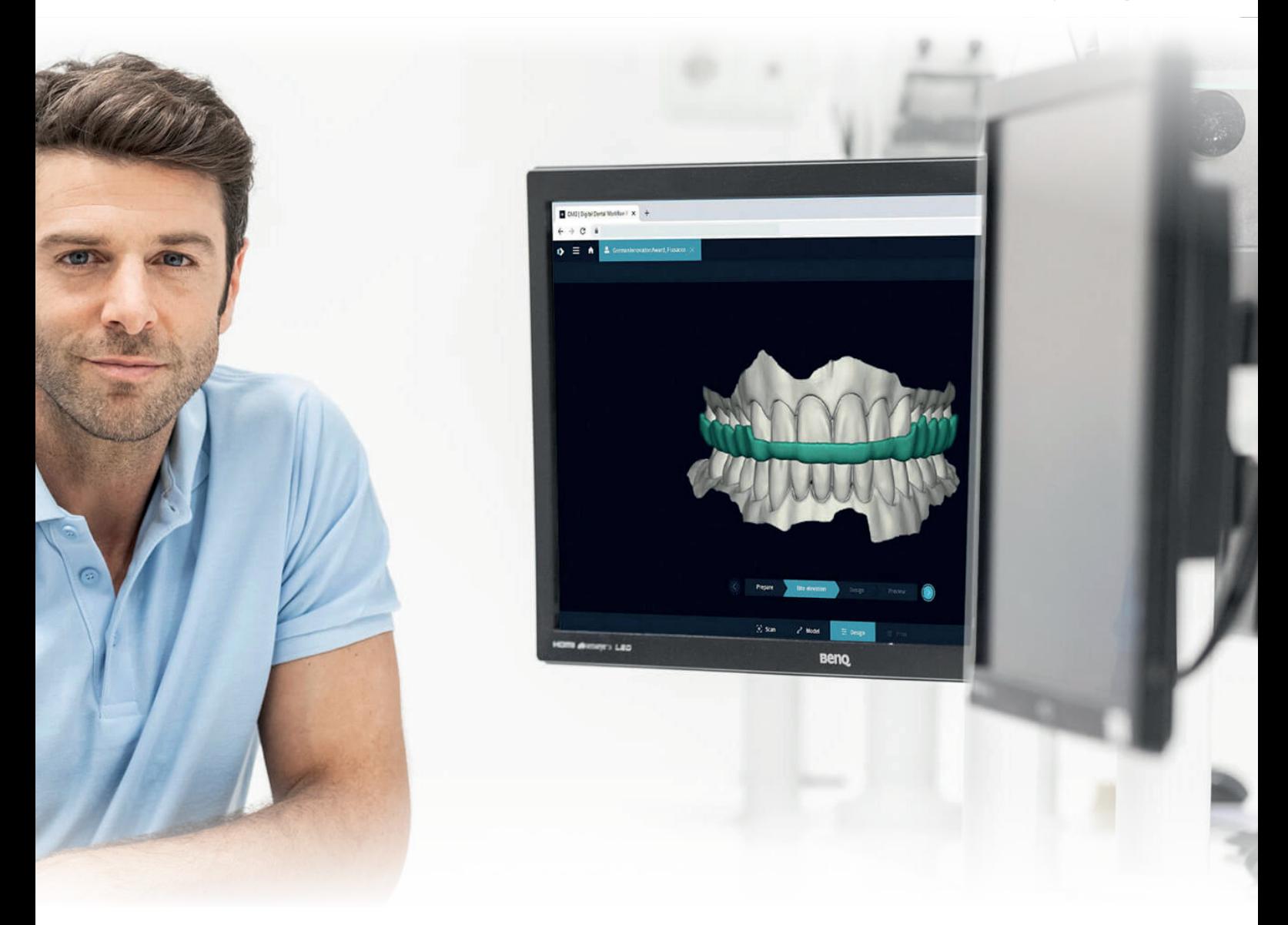

# **2. Design**

Auf Grundlage der digitalen Daten des Patientengebisses kann nun mithilfe einer geeigneten Software eine Schiene konstruiert werden. Unabhängig von der verwendeten Software sollten folgende materialspezifische Einstellungen eingehalten werden:

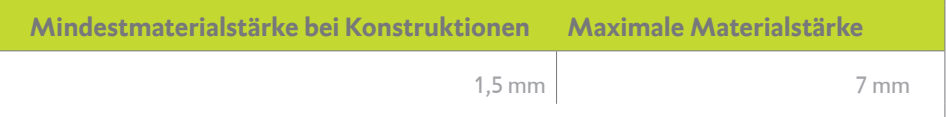

### **2.1. DentaMile connect**

Die von DMG entwickelte cloudbasierte Software vereinfacht das 3D-Drucken so stark, dass die Technologie komplett in den Arbeitsalltag integriert werden kann – ohne Technikbarrieren. Dafür erhielt DentaMile connect den German Innovation Award 2020.

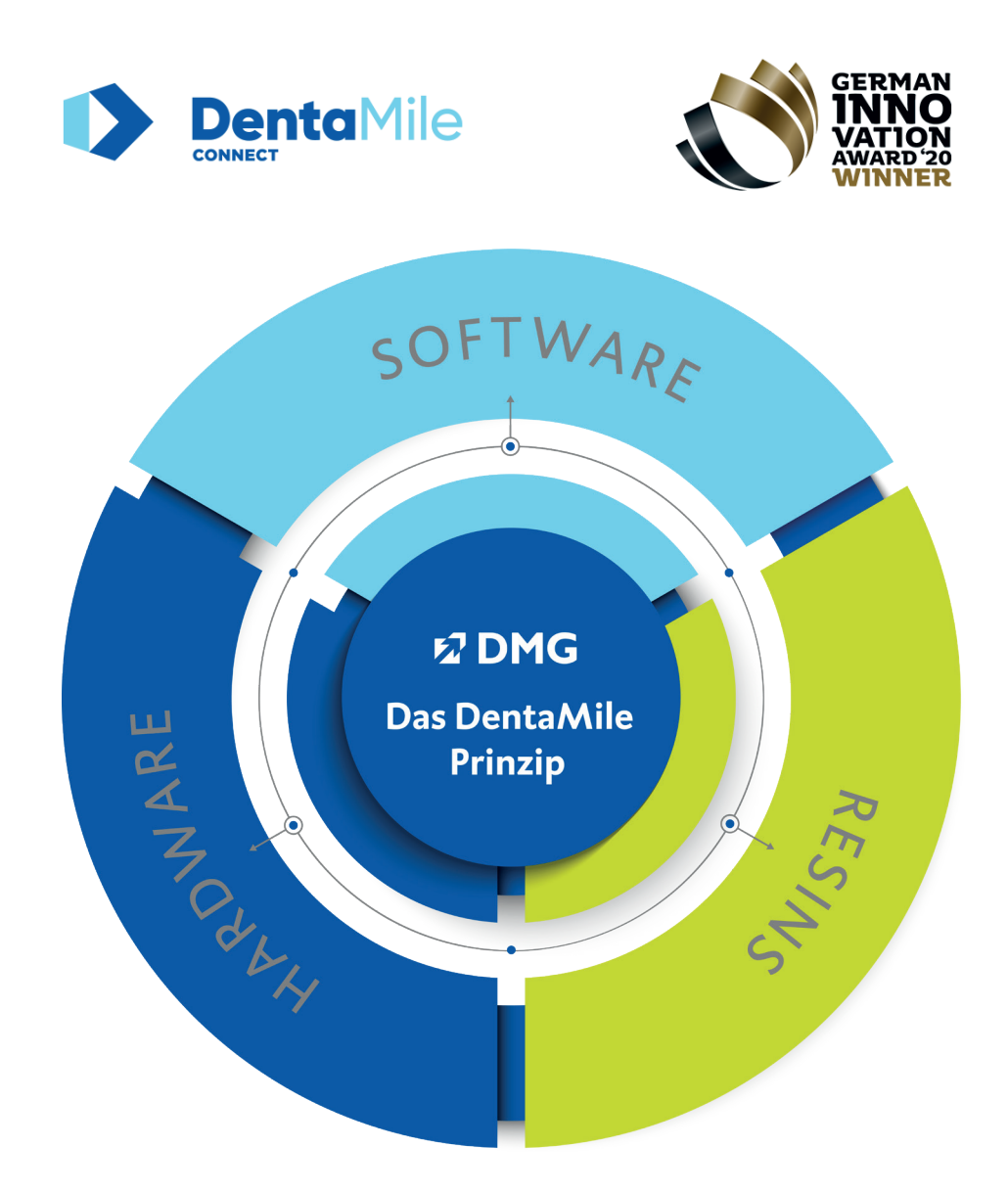

Mit **DentaMile connect** können Sie nicht nur bereits beim Design in unseren validierten Prozessablauf einsteigen, sondern haben darüber hinaus weitere Möglichkeiten zur digitalen Ablage Ihrer Patientendaten, was Ihnen Ihr Qualitätsmanagement deutlich erleichtert.

Die Software führt Sie intelligent durch den Workflow, so dass Sie sich vollständig auf Ihre Arbeit konzentrieren können. Durch die intuitive Bedienung werden keine Eingaben vergessen – und das Ergebnis kann sich sehen lassen.

Für weiterführende Informationen besuchen Sie **www.DentaMile.com**

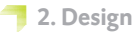

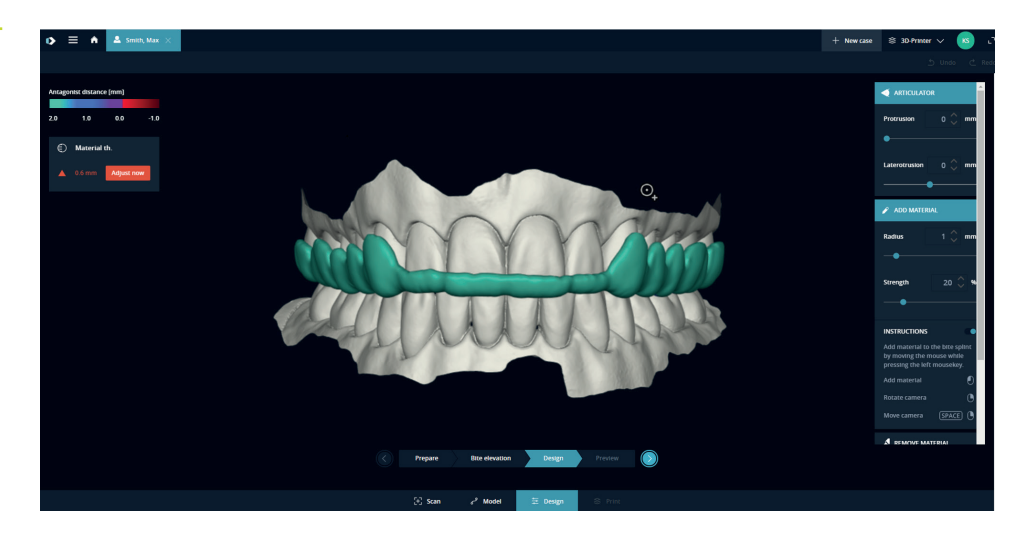

Fertiges Schienendesign

Ansicht Schiene im Gesamtkiefer

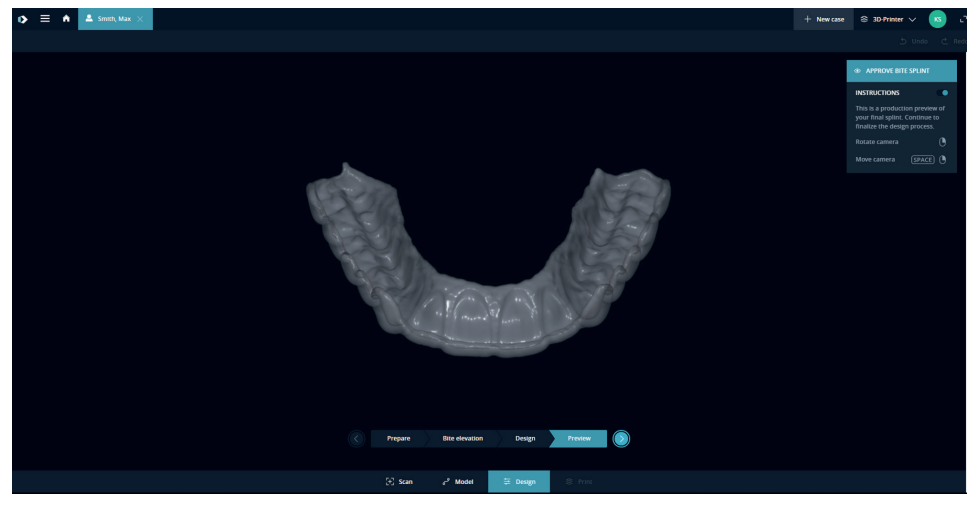

# **2.2. Dentale CAD-Software von Drittanbietern (z. B. exocad oder 3Shape)**

Beim Designen der Schiene in einem CAD-Programm ist darauf zu achten, dass die Mindestmaterialstärke von 1,5 mm nicht unterschritten und die Maximalstärke von 7 mm nicht überschritten wird.

Importieren Sie zunächst die gescannten Patientendaten in die Designsoftware. Die Software führt Sie in mehreren Arbeitsschritten durch den Designprozess der digitalen Schiene. Befolgen Sie dabei unbedingt die Vorgaben des Softwareherstellers.

Ein gutes Schienendesign ist entscheidend für den Tragekomfort, die Passung beim Patienten und für die klinische Wirksamkeit der Arbeit. Unsere 3D-Drucker und Materialien sind so eingestellt, dass die digitalen Daten hochpräzise wiedergegeben werden. Das Design der Schiene sollte dementsprechend sorgfältig und exakt erfolgen.

Nach Fertigstellung der Schienenkonstruktion wird das finale Design nochmals überprüft und für die Drucksoftware als STL-Datei (oder ein anderes unterstütztes Dateiformat) exportiert.

Für eine detaillierte Anleitung zum Design von dentalen Schienen wenden Sie sich bitte an Ihren Softwarehersteller.

• **3. Druckvorbereitung**

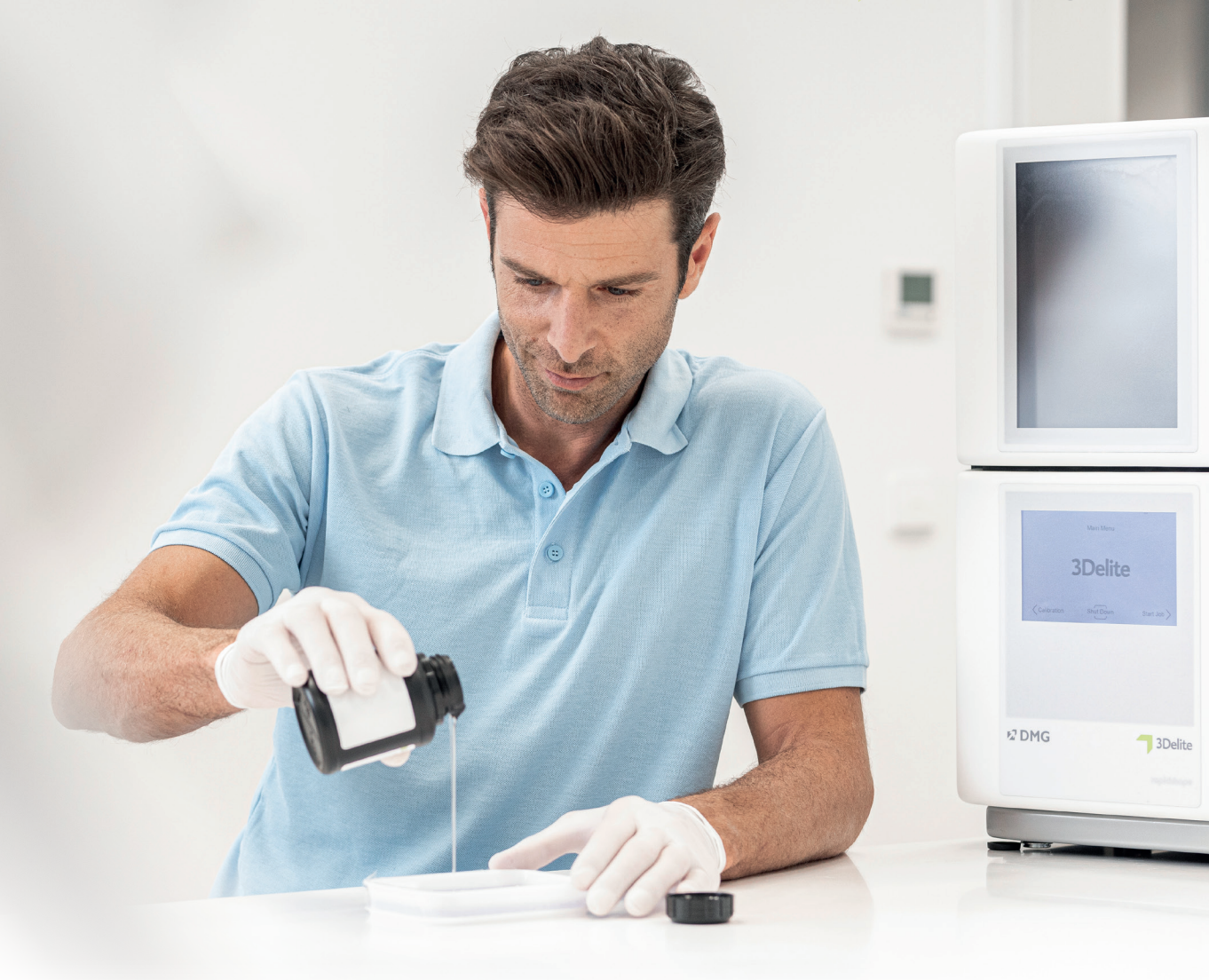

# **3. Druckvorbereitung**

#### **PRAXIS-TIPP**

**Bitte achten Sie immer auf die Einhaltung der korrekten Maschinenund Materialparameter. Die Auswahl der falschen Einstellungen kann zu Fehldrucken und Schienen mit schlechter Passung sowie unzureichenden mechanischen Eigenschaften und fehlender Biokompatibilität führen.**

Die digital konstruierte Schiene muss nun in die Druckersoftware importiert werden, um sie für den Druck vorzubereiten.

In diesem Schritt werden die digitalen Schienen im Bauraum des 3D-Druckers orientiert, angeordnet und im Anschluss mit Stützstrukturen versehen.

### **3.1. DentaMile connect**

DentaMile connect von DMG übernimmt für Sie alle notwendigen Arbeiten in der Druckersoftware: Die Anordnung und Orientierung der zu druckenden Schiene, das Hinzufügen von Stützstrukturen sowie die Material- und Parameterauswahl erfolgt vollautomatisiert auf Ihrem DMG 3Demax oder DMG 3Delite 3D-Drucker, ohne dass Sie die Software manuell starten müssen.

# **3.2. Autodesk Netfabb für DMG 3Demax und 3Delite (und Rapidshape D-Serie)**

#### **3.2.1. Material und Maschine wählen**

Öffnen Sie Netfabb und wählen Sie Ihre Maschinenumgebung (z. B. DMG 3Demax).

Im rechten Bereich des Bildschirms erscheint der DMG Workflow-Bereich (gekennzeichnet durch das blaue DMG Logo). Hier werden Sie von oben nach unten durch alle relevanten Schritte geführt.

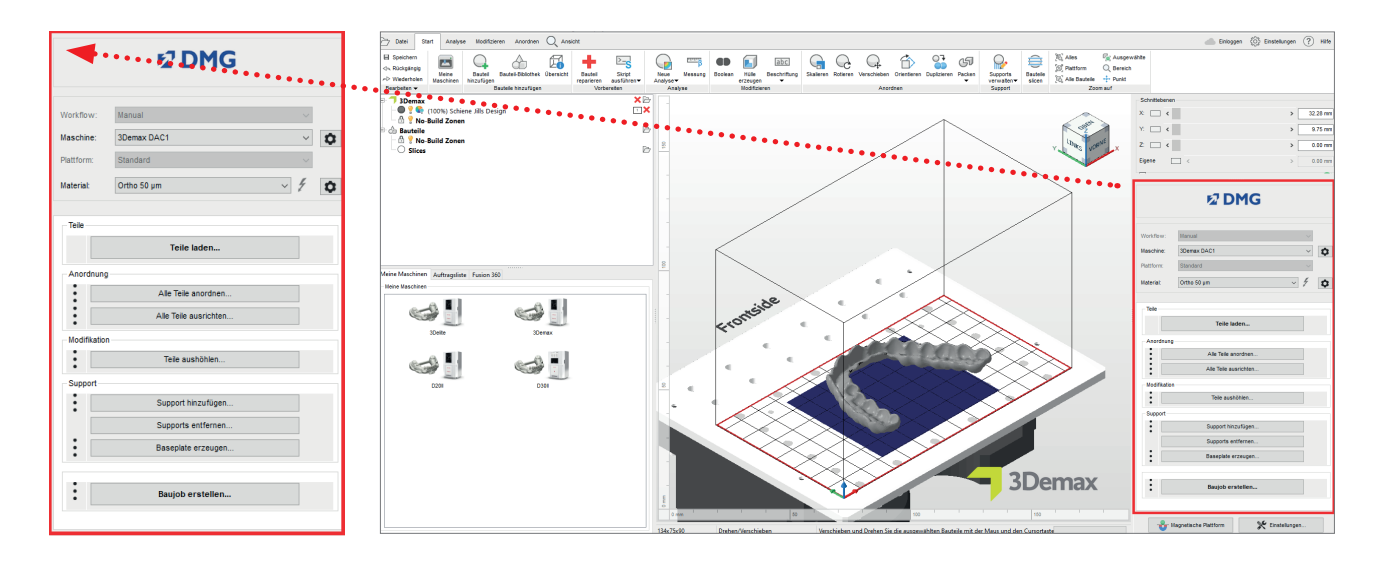

Benutzeroberfläche Autodesk Netfabb

Wählen Sie zunächst Ihren Drucker und das Material »DMG LuxaPrint Ortho Plus« sowie die gewünschte Schichtstärke. Falls Sie noch nie mit dem Material gearbeitet haben, müssen Sie es ggf. über das Einstellungs-Rädchen neben der Material-Zeile in der Software anlegen (s. Betriebsanleitung 3Demax/3Delite, Punkt 6.7).

Alle verfügbaren Schichtstärken wurden in unserem Digitalen Anwendungszentrum geprüft und liefern ein exaktes und sicheres Druckobjekt. Eine geringere Schichtstärke führt zu einer feineren Oberflächenstruktur, höherer Genauigkeit und längerer Druckzeit. Bitte beachten Sie, dass eine feinere Oberfläche unter Umständen zu einer Zeitersparnis bei der Nacharbeit führen kann. Wählen Sie die passende Schichtstärke je nach Ihren Vorgaben zu verfügbarer Zeit und gewünschter Oberflächenqualität.

#### **3.2.2. Import in Netfabb**

Importieren Sie das zuvor erstellte Schienendesign in die Netfabb Software. Dazu ziehen Sie Ihre Datei einfach in die 3D-Ansicht der Software oder wählen Sie im DMG Workflow-Bereich den Punkt »Teile laden…« und navigieren Sie zu Ihrem Design.

#### **PRAXIS-TIPP**

**In den meisten Fällen ist der Druck von Schienen in 0°- oder 20°-Orientierung schneller und produktiver als der Druck in 90°-Orientierung.** 

Für weitere Informationen s. Punkt 7: Produktivitätsvergleich 0° vs. 90°.

#### **3.2.3. Ausrichtung der Schienen**

Richten Sie die Schienen so aus, dass die für die Passung relevante Innenseite der Schiene von der Bauplattform abgewandt ist. So wird die höchste Genauigkeit erzielt und sichergestellt, dass an diesen Flächen keine Supportstrukturen generiert werden.

Die besten Ergebnisse werden bei einer horizontalen Ausrichtung der Schienen (zwischen 0° und 20°) erzielt. Bei steileren Winkeln können Passform und Präzision der Teile beeinträchtigt werden.

#### **Hintergrundinformationen**

Ein Grund für die schlechtere Passung bei Orientierungswinkeln größer als 20°, ist die Überhärtung in z-Richtung, welche nötig ist, um die einzelnen Schichten miteinander zu verbinden. Die Überhärtung tritt nur bei untersichgehenden Stellen und Löchern oder Hohlräumen im Objekt in Erscheinung, nämlich immer dann, wenn in z-Richtung (Strahlengang der Lichtstrahlen von unten nach oben bzw. von Wanne in Richtung Bauplattform) keine Objektstruktur die Aushärtung in das Harz verhindert. Bei einer Ausrichtung von 0° bis 20° liegt die Passungsfläche der Schiene (Innenseite) im Gegensatz zu einer 90° orientierten Schiene typischerweise in Richtung der Materialwanne, so dass hier keine Überhärtungsphänomene auftreten, sondern nur auf der Antagonistenseite, die ohnehin aufgrund der vorhandenen Stützstrukturen nachbearbeitet werden muss.

Eine exakte Wiedergabe der digitalen Daten ist daher bei Winkeln größer als 20° (z. B. 60°, 90°) nicht mehr gewährleistet.

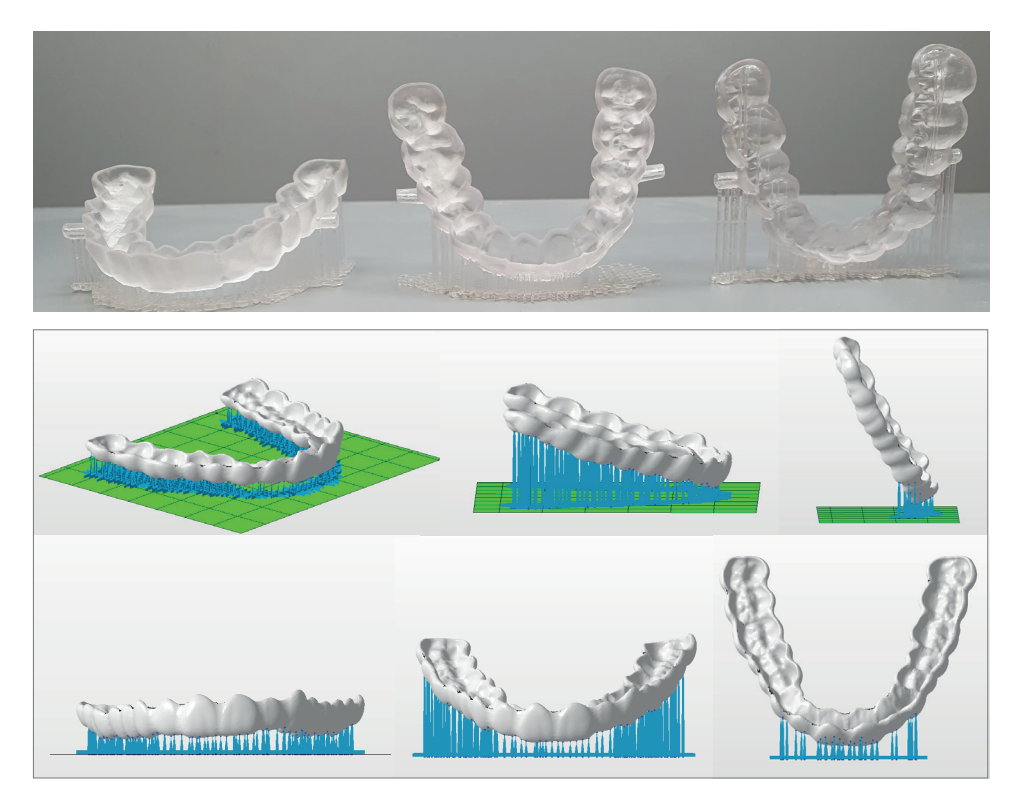

Ausrichtung der Schienen (v.l.n.r.) 20° (empfohlen), 60°, 90°

Ausrichtung der Schienen in Netfabb inkl. Stützstrukturen. Links: 0° (empfohlen), Mitte: 20° (empfohlen), rechts: 60° (nicht empfohlen)

#### **PRAXIS-TIPP**

**Platzieren Sie die Schienen nicht direkt auf der Bauplattform! Die längere Belichtung der ersten Schichten des Druckjobs, die für die Anhaftung des Objekts an der Bauplattform notwendig ist, führt hier zu einer geringeren Wiedergabepräzision.**

#### **3.2.4. Stützstrukturen hinzufügen**

Wählen Sie im Anschluss »Support hinzufügen…« und im nächsten Dialogfenster »Integrierten Support verwenden« sowie im Dropdown-Menü »Splint«, um Ihr Objekt mit Stützstrukturen zu versehen.

Der Menüpunkt »Bauteile vor Support anheben (in mm)« sollte ebenfalls gewählt werden, um Ihr Bauteil um wenige Millimeter von der Bauplattform anzuheben. Ein Wert von 2–4 mm ist für Schienen ideal. Auf diese Weise können in späteren Arbeitsschritten die Stützstrukturen einfacher entfernt werden und Sie erhalten ein präzises Druckergebnis.

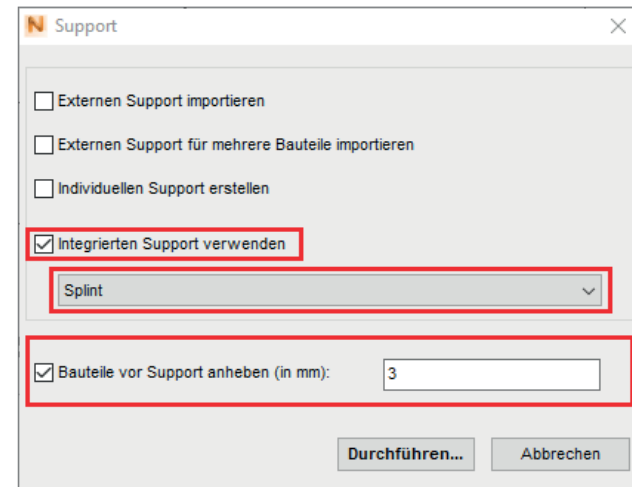

Die Software berechnet automatisch die optimale Lage der Stützen und fügt diese zwischen Bauplattform und Schiene ein. Bitte untersuchen Sie Ihr Objekt auf fehlerhaft gesetzte Stützstrukturen. Auf den für die Passung relevanten Innenflächen sollten keine Stützstrukturen aufzufinden sein. Entfernen Sie bei Bedarf einzelne Stützstrukturen mit der Bearbeitungsfunktion.

Das integrierte automatische Supportskript funktioniert in den meisten Fällen einwandfrei. Aufgrund der Individualität der gedruckten Objekte kann es allerdings in Einzelfällen zu fehlerhaft gesetzten Strukturen kommen, die manuell entfernt werden müssen. Ein Hinzufügen von einzelnen Strukturen ist in der Regel nicht notwendig.

Auch extern konstruierte Stützstrukturen können in die Software importiert werden.

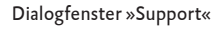

#### **3.2.5. Basisplatte (Baseplate)**

Bei Bedarf kann der Arbeit im Anschluss eine Basisplatte als hexagonales Gitter hinzugefügt werden. Eine Basisplatte sorgt für eine bessere Haftung an der Bauplattform und damit zur Minimierung von Fehldrucken. Die von Netfabb vorgeschlagenen Grundeinstellungen führen in den meisten Fällen zu guten Ergebnissen (Gitter mit hexagonalen Zellen, Höhe: 1,5 mm, Zellgröße: 1,5 mm, Offset am Rand: 0 mm, Wandstärke: 0,8 mm)

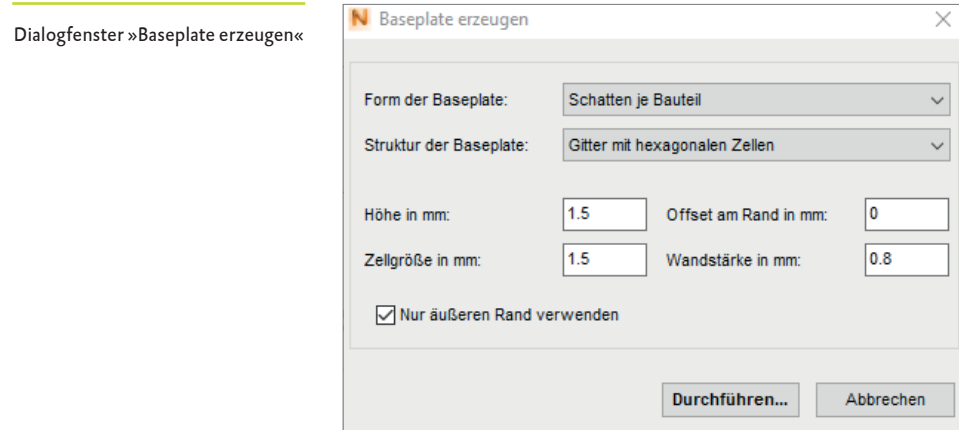

#### **3.2.6. Baujob erstellen (Slicing) und auf den Drucker übertragen**

Sobald Sie mit der Anordnung der Teile auf der Bauplattform, den Stützstrukturen und Basisplatten zufrieden sind, kontrollieren Sie nochmals die Material- und Maschineneinstellungen und erstellen nun über »Baujob erstellen« eine druckerlesbare Datei. Nach der Berechnung der einzelnen Druckschichten, dem sogenannten Slicing, erscheint ein Vorschaufenster. Hier können Sie durch die Schichten des Druckjobs scrollen und Ihre Arbeit abschließend überprüfen.

Übertragen Sie nun den fertigen Druckjob via Netzwerk oder USB-Stick auf Ihren 3D-Drucker.

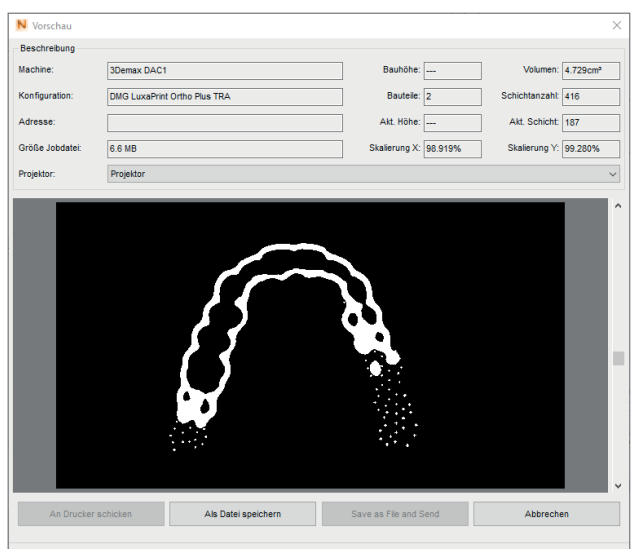

#### Vorschau des berechneten Druckjobs

Schwarz dargestellt ist der gesamte Bauraum, weiß dargestellt sind die zu belichtenden Bereiche. Exemplarisch in der Darstellung die aktuelle Schicht 187, bei der zum Teil noch Supportstrukturen erstellt werden, aber auch zu großen Teilen bereits die Schienenkontur erkennbar ist.

### **3.3. Asiga Composer**

#### **3.3.1. Material und Maschine wählen**

Öffnen Sie die Asiga Composer Software und wählen Sie ein neues Projekt bzw. öffnen Sie ein bereits gespeichertes Projekt. Wählen Sie Ihren Drucker und das Material »DMG LuxaPrint Ortho Plus TRA«. Die von DMG validierte Schichtstärke ist 0.050 mm (= 50 µm) und führt zu den besten Ergebnissen.

#### **3.3.2. Import in den Asiga Composer**

Importieren Sie das zuvor erstellte Schienendesign in die Asiga Composer Software. Dazu ziehen Sie Ihre Datei einfach in die 3D-Ansicht der Software oder wählen den Menüpunkt »Add Parts…«.

#### **3.3.3. Ausrichtung der Schienen in Asiga Composer inkl. Stützstrukturen**

Richten Sie die Schienen so aus, dass die für die Passung relevante Innenseite der Schiene von der Bauplattform abgewandt ist. So wird die höchste Genauigkeit erzielt und sichergestellt, dass an diesen Flächen keine Supportstrukturen generiert werden.

Die besten Ergebnisse werden Sie bei einer horizontalen Ausrichtung der Schienen (zwischen 0° und 20°) erhalten. Bei steileren Winkeln können Passform und Präzision der Teile beeinträchtigt werden.

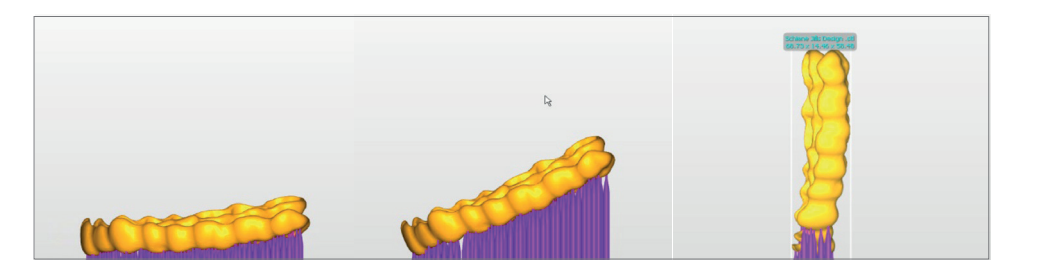

#### **3.3.4. Stützstrukturen hinzufügen**

Wählen Sie den Menüpunkt »Generate Support«, um Ihrer Arbeit Stützstrukturen hinzuzufügen. Die in der Software vorgeschlagenen Werte wurden bereits für das Material optimiert, so dass Sie mit einem Klick auf »Apply« die automatische Generierungsfunktion starten können. Die Software analysiert Ihr Objekt und setzt die Strukturen an alle notwendigen Punkte. Gleichzeitig wird Ihr Objekt ein kleines Stück von der Bauplattform angehoben. So funktioniert die Entfernung der Stützstrukturen in einem späteren Arbeitsschritt mit Leichtigkeit.

Bitte untersuchen Sie Ihr Objekt auf fehlerhaft gesetzte Stützstrukturen. Auf den für die Passung relevanten Innenflächen sollten keine Stützstrukturen aufzufinden sein. Entfernen Sie bei Bedarf einzelne Stützstrukturen.

#### **3.3.5. Druckjob an den Drucker senden**

Über den Menüpunkt »Build« gelangen Sie zum Build Wizard. Hier können Sie Ihre Einstellungen noch einmal überprüfen und bei Bedarf eine Basisplatte unter Ihrer Arbeit erzeugen. Sind Sie zufrieden mit Ihrer Arbeit, senden Sie den Druckjob an Ihren Drucker.

**In den meisten Fällen ist der Druck von Schienen in 0°- oder 20°-Orientierung schneller und produktiver als der Druck in 90°-Orientierung.** 

Für weitere Informationen siehe 7.: Produktivitätsvergleich 0° vs. 90°

Links: 0° (empfohlen), Mitte: 20° (empfohlen), rechts: 90° (nicht empfohlen)

#### **PRAXIS-TIPP**

**Platzieren Sie die Schienen nicht direkt auf der Bauplattform! Die längere Belichtung der ersten Schichten des Druckjobs, die für die Anhaftung des Objekts an der Bauplattform notwendig ist, führt hier zu einer geringeren Wiedergabepräzision.**

# **4. Druck**

≥ 1 min.

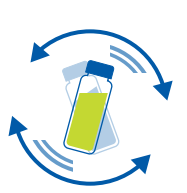

# **4.1. Material schütteln**

DMG LuxaPrint Ortho Plus sollte vor Verwendung mindestens eine Minute aufgeschüttelt werden. So erhalten Sie stets ein homogenes Produkt und damit eine gleichbleibend hohe Ergebnisqualität.

Π

### **4.2. RFID-Tag scannen**

Scannen Sie den RFID Code des Materials für eine höhere Prozesssicherheit. Das Gerät kann mögliche falsche Materialangaben in der Software erkennen und wird Sie ggf. warnen (unterstützt von DMG 3Demax / DMG 3Delite (DMG),D30 / D20+  / D20+ cartridge / D10+ (Rapidshape), P20+ / P10+ capsule (Straumann).

# **4.3. Material einfüllen**

Füllen Sie LuxaPrint Ortho Plus in das Harzreservoir Ihres 3D-Druckers. Achten Sie auf eine ausreichende Füllhöhe, damit das Harz auch bei einer voll belegten Bauplattform nachfließen kann. Bitte füllen Sie das Harzreservoir niemals randvoll, sonst kann das Harz überlaufen und Ihren Drucker verschmutzen. Verwenden Sie für jedes biokompatible Druckmaterial separate Materialwannen, um Kreuzkontamination auszuschließen.

# **4.4. 3D-Druck starten**

Starten Sie den Druck auf Ihrem 3D-Drucker.

# **5. Nachbearbeitung**

#### **Intelligent Connectivity**

ç.

Als Nutzer eines DMG 3D-Drucksystems bestehend aus 3Demax, 3Dewash und 3Decure profitieren Sie von der intelligenten Verknüpfung der Geräte. Sobald der Druckjob auf dem Drucker fertiggestellt ist, werden alle relevanten Informationen auf die Nachbearbeitungsgeräte übertragen, an denen Sie nur noch den passenden Druckjob auswählen müssen, um die individuelle Nachbearbeitung zu starten.

# **5.1. Abtropfen**

Lassen Sie Ihre Schienen nach Fertigstellung des Druckprozesses optimalerweise noch etwa 10 Minuten im Drucker hängen, damit flüssiges Harz abtropfen kann. So sparen Sie Material und Reinigungsaufwand.

### **5.2. Teile von der Bauplattform lösen**

Lösen Sie die gedruckten Objekte vorsichtig von der Bauplattform. Verwenden Sie dafür einen dem Drucker beiliegenden Spachtel oder z. B. ein Cutter-Messer.

Falls Sie einen DMG 3Delite (DMG), D10+ (Rapidshape) oder P10+ (Straumann) verwenden, belassen Sie die Objekte an der Bauplattform und hängen Sie die ganze Plattform in das vorgesehene Reinigungsgerät (DMG 3Dewash, RS wash oder P wash).

# **5.3. Reinigung**

Die Schienen müssen nach dem Druck sorgfältig von nicht ausgehärtetem Material gereinigt werden. Verwenden Sie für jedes biokompatible Druckmaterial seperate Reinigungslösungen, um Kreuzkontamination auszuschließen.

#### **5.3.1. 3Dewash (oder RS wash/P wash)**

Legen Sie Ihre gedruckten Objekte einfach in die Reinigungskammer und wählen Sie das Programm für DMG LuxaPrint Ortho Plus bzw. den passenden Druckjob (erfordert Intelligent Connectivity) aus. Die Reinigung sollte mit Isopropanol (≥ 99 %) erfolgen.

#### **5.3.2. Ultraschall**

Falls Sie keines der oben genannten Reinigungsgeräte besitzen, reinigen Sie Ihre Schiene mit Ethanol (≥ 96 %) oder Isopropanol (≥ 99 %) maximal 3 Minuten in einem Ultraschallbad vor. Bei Bedarf kann eine Bürste verwendet werden. Wenn vorhanden, können Sie Ihre Objekte im Anschluss mit Druckluft säubern. Schließlich reinigen Sie Ihre Teile nochmals in einem separaten Gefäß mit sauberem Ethanol (≥ 96 %) oder Isopropanol (≥ 99 %) für maximal 2 Minuten.

Vor dem Nachhärten sollte die Schiene vollständig getrocknet sein. Verwenden Sie dafür Druckluft oder lassen Sie die Teile ca. 30 Minuten an der Luft trocknen. Stellen Sie außerdem sicher, dass keine Rückstände von ungehärtetem Harz auf Ihren Schienen zurückbleiben.

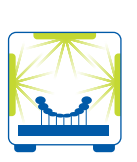

#### **PRAXIS-TIPP**

**Eine zu kurze, aber auch eine zu lange oder zu intensive Nachhärtung führt zum Verlust der Genauigkeit durch Verzüge im Bauteil sowie zu einer Verfärbung der Teile.**

### **5.4. Nachbelichtung**

Die richtige Nachhärtung der Teile ist wichtig, um eine biokompatible Arbeit mit optimalen mechanischen Eigenschaften sowie einer perfekten Passung zu erhalten. Achten Sie daher stets auf die korrekte Nachhärtung und halten Sie sich exakt an die Vorgaben. Legen Sie die Schienen nicht übereinander in die Belichtungskammer und achten Sie darauf, dass die Teile von allen Seiten Licht bekommen.

#### **5.4.1. DMG 3Decure**

Legen Sie Ihre Druckobjekte in die dafür vorgesehene Kammer des Belichtungsgerätes und wählen Sie das Programm für DMG LuxaPrint Ortho Plus bzw. den passenden Druckjob (erfordert Intelligent Connectivity) aus.

#### **5.4.2. Otoflash / Heraflash / HiLitePower3D**

Legen Sie Ihre Druckobjekte in die dafür vorgesehene Kammer des Belichtungsgerätes und härten Sie mit den nachfolgend angegebenen Einstellungen nach.

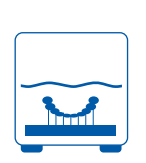

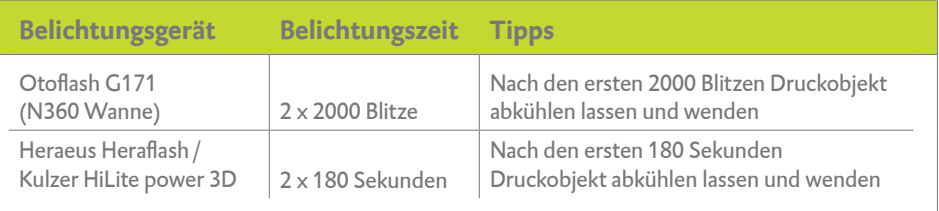

# **5.5. Entfernen der Stützstrukturen**

Entfernen Sie vorsichtig die Stützstrukturen. Verwenden Sie dabei am besten ein Handstück mit Trennscheibe. Die Rückstände der Stützstrukturen können anschließend mit einer Fräse behutsam entfernt werden.

# **5.6. Politur**

- **VORBEHANDLUNG:** Grobe Reste der Stützstrukturen sollten zunächst mit Schleif-/  Korundpapier (z. B. Körnung 120 µm) verschliffen werden.
- **FORMSCHLIFF:** Für Formänderungen und das Kürzen von Schienenrändern können Keramikfräser oder feine, kreuzverzahnte Kunststofffräsen verwendet werden.
- **VORPOLITUR:** Zum Abtragen, Abrunden und Glätten von Rändern und Oberflächen empfehlen wir ein silikongetränktes Faservliesrad (optional).

Die Vorpolitur der Schienen sollte mit Bimssteinpulver und einer Ziegenhaarbürste am Poliermotor erfolgen.

**1 HOCHGLANZ:** Schließlich können Sie mit einem Hochglanzschwabbel und einer universalen Kunststoffpolierpaste Hochglanz erzeugen.

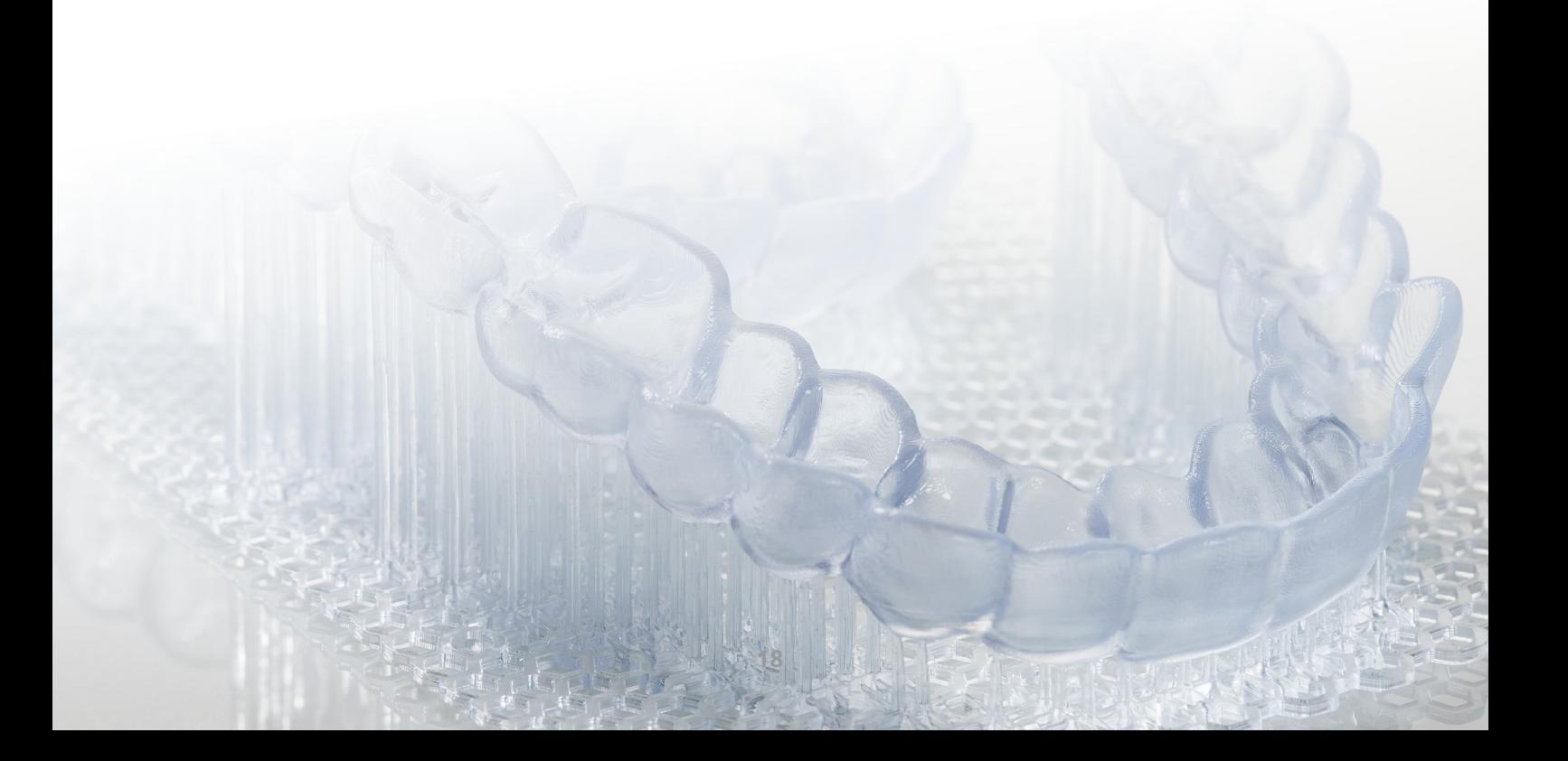

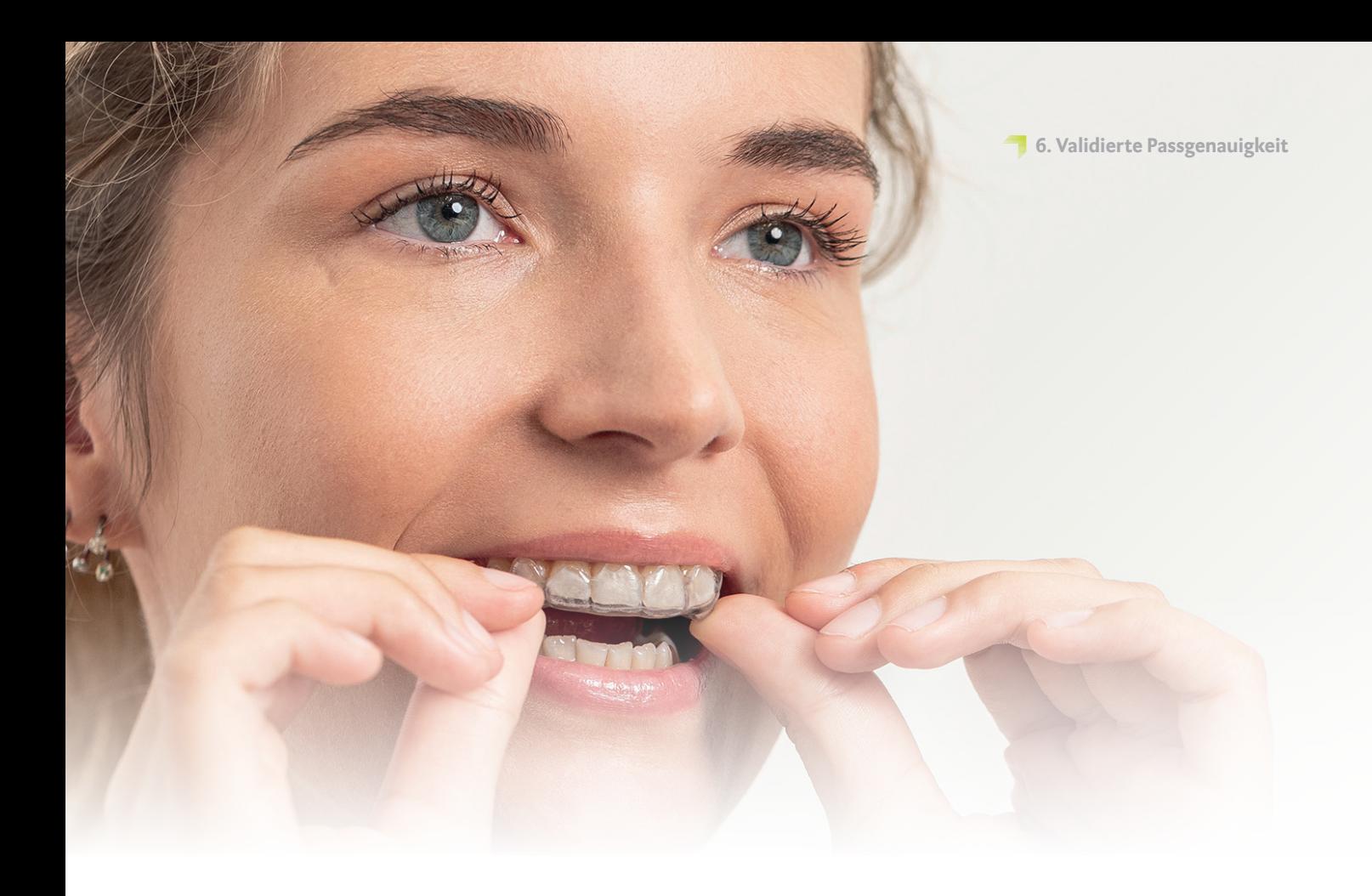

# **6. Validierte Passgenauigkeit**

Alle unsere Materialien und Druckprozesse werden hinsichtlich der erzielten Genauigkeit untersucht und bewertet.

In einer aktuellen Studie von Spies et al. **(Wesemann, C.; Spies, B. C.; Schaefer, D.; Adali, U.; Beuer, F.; Pieralli, S. J. Mech. Behav. Biomed. Mater. 2021, 114, 104179)**  wurde die Genauigkeit von 3D-gedruckten Schienen und deren Einfluss auf die Passung im Vergleich mit herkömmlich hergestellten Schienen untersucht. Die Autoren kommen zu dem Schluss, dass mittlere Abweichungen von bis zu 174 µm bezogen auf die Passfläche, also die den Zähnen zugewandte Innenseite der Schiene, im Rahmen einer klinischen Anwendbarkeit liegen. In der gleichen Studie wurden für die Passflächen herkömmlich hergestellter dentaler Schienen im Spritzgussverfahren mittlere Abweichungen von 42 µm gefunden. Bei gefrästen Schienen lagen die mittleren Abweichungen ebenfalls bei 42 µm.

Die Passflächen dentaler Schienen, die im validierten Workflow unter Verwendung von LuxaPrint Ortho Plus Resins, DMG 3Demax Drucker, DMG 3Dewash Reinigungseinheit und DMG 3Decure Nachhärteeinheit hergestellt wurden, zeigen mittlere Abweichungen von 40 µm und sind damit laut oben genannter Studie hinsichtlich der erzielten Genauigkeit vergleichbar mit herkömmlich hergestellten Schienen sowie gefrästen Schienen. Anders ausgedrückt: 99,4 Prozent der Objektoberfläche liegen innerhalb von 150 Mikrometern der digitalen Ausgangsdaten. 92,5 % der Fläche liegen innerhalb von 100 Mikrometern der digitalen Ausgangsdaten.

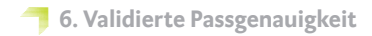

Flächenvergleich der Passfläche einer im validierten DentaMile Workflow hergestellten dentalen Schiene im Vergleich mit den digitalen Ausgangsdaten. 99,4 % der Datenpunkte liegen innerhalb einer Toleranz von 150 µm. Die mittlere Abweichung beträgt 40 µm.

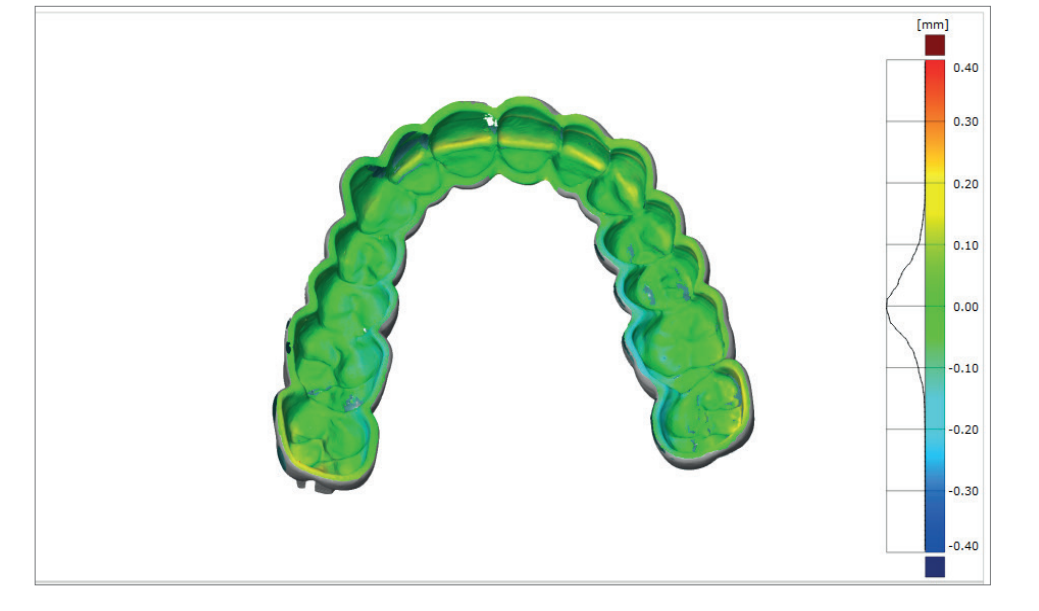

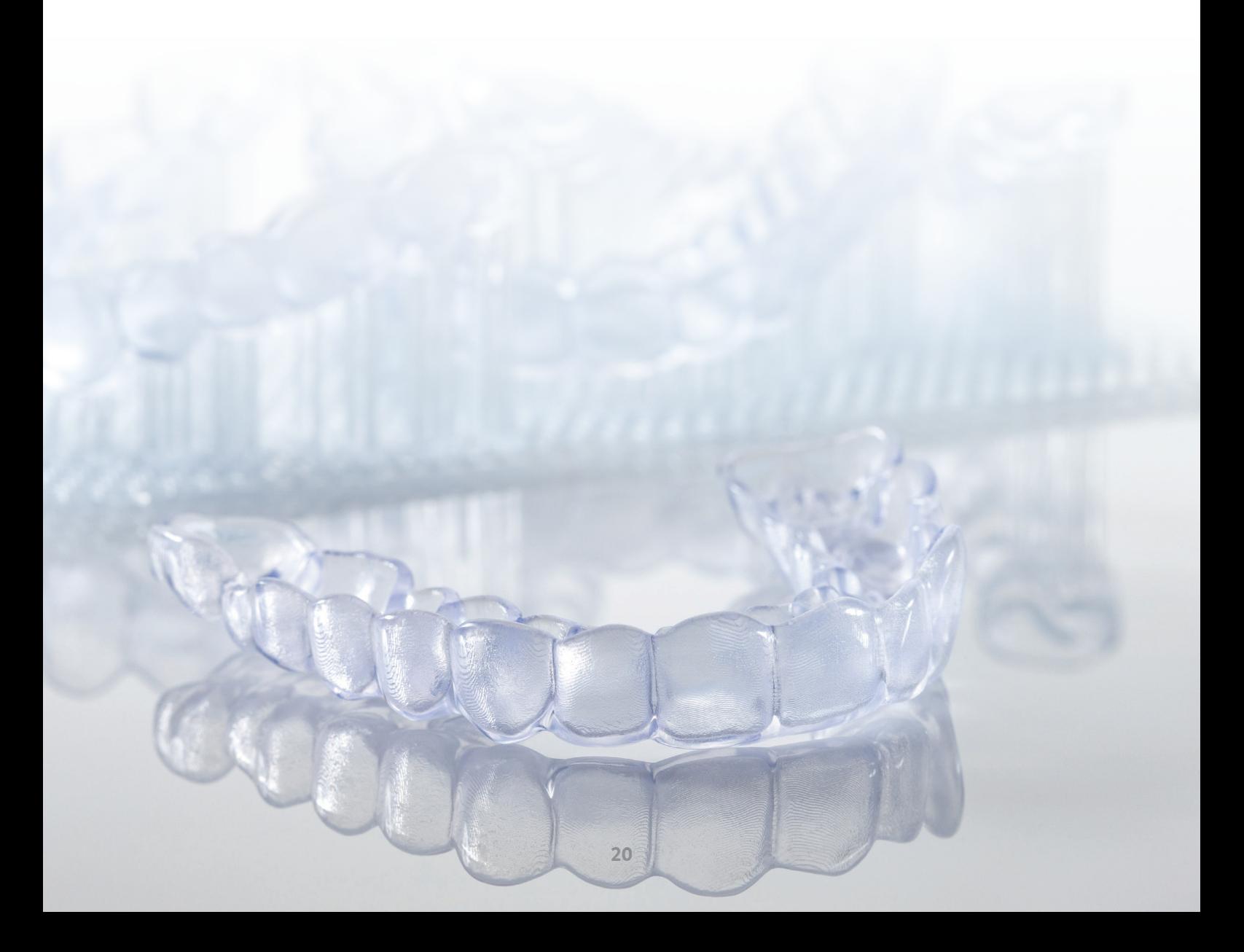

# **7. Produktivitätsvergleich Orientierung 0º vs. 90º**

Ein Druck von Schienen in vertikaler Ausrichtung wirkt zunächst sehr effizient, da hier mit einem Druckvorgang im Vergleich zu einer flachen Orientierung mehr Teile auf einmal hergestellt werden können (bis zu 11 Schienen in 90° vs. 3-4 Schienen in 0° auf einer Bauplattform des DMG 3Demax).

Aufgrund der notwendigen Überhärtung in DLP- und SLA-Verfahren sinkt bei steileren Orientierungswinkeln der Schienen (größer als 30°) auch die erzielte Wiedergabegenauigkeit des Druckjobs (siehe auch 3.2.3). Dies kann zu Schwierigkeiten bei der Passung am Patienten führen. Im schlimmsten Fall kann die Schiene nicht verwendet werden.

Nicht nur aus dem oben genannten Grund ist der 3D-Druck von Aufbiss-Schienen in flacher Orientierung empfehlenswert. Bei genauerer Betrachtung des Gesamtprozesses wird deutlich, dass ein Druck in flacher Orientierung in den meisten Fällen zusätzlich einen deutlichen Vorteil in Bezug auf Produktivität und Geschwindigkeit bedeutet.

Im Folgenden wird ein Vergleich der Produktivität zwischen den beiden Druckorientierungen 0° und 90° beim Druck von Aufbiss-Schienen gezeigt. In unserem Testszenario haben wir jeweils 6 Schienen in vertikaler (90°) und horizontaler (0°) Ausrichtung gedruckt und wie in diesem Dokument beschrieben nachbearbeitet. Die Zeitaufwände für die einzelnen Vorgänge wurden dabei aufgezeichnet (LuxaPrint Ortho Plus, DMG 3Demax, DMG 3Dewash, DMG 3Decure):

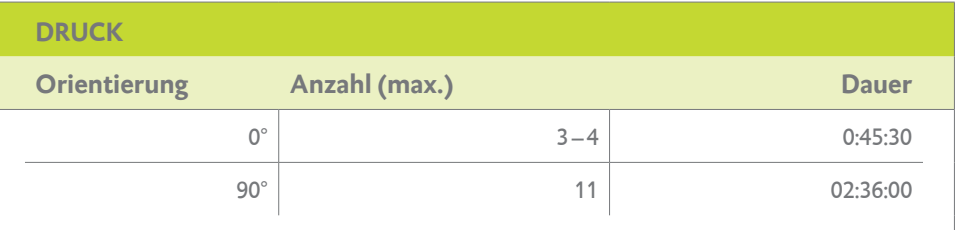

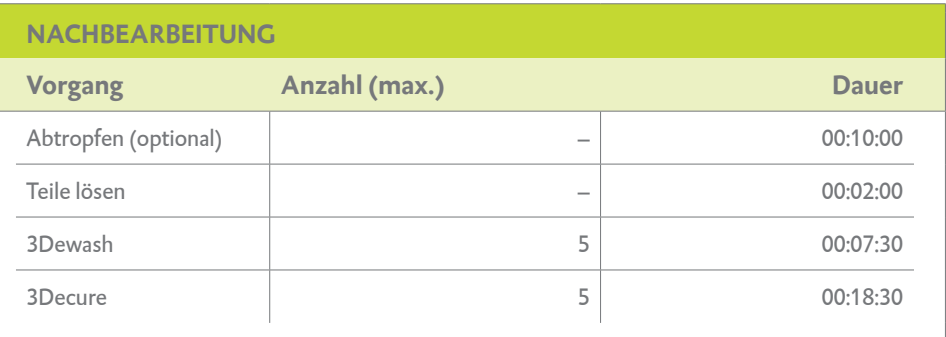

Zeitbedarf für Schienendruck und Nachbearbeitung.

Da das Abtropfen und Lösen der Teile immer unmittelbar zu einem Druckvorgang dazugehört, wurden diese Vorgänge mit dem Druck der Teile für eine bessere Übersicht in Abbildung 5 zusammengefasst. Da die Nachbelichtungseinheit DMG 3Decure genug Platz für 5 Schienen bietet, muss in beiden Orientierungen zweimal nachgehärtet werden. Für den 0°-Druck kann dies allerdings schon während des zweiten Druckvorgangs erledigt werden, während beim 90°-Druck der zweite Nachbelichtungsvorgang erst im Anschluss stattfinden kann. Die dafür erforderliche Zeit muss daher im Gesamtprozess berücksichtigt werden. Für 6 gedruckte Schienen ergibt sich je nach Druckorientierung ein Zeitbedarf von 02:21 Stunden (0°-Orientierung) bzw. 03:33 Stunden (90°-Orientierung), wie in nachfolgender Abbildung grafisch dargestellt. In 0°-Orientierung müssen zwei Druckvorgänge mit je 3 Schienen durchgeführt werden. Während des zweiten Druckvorgangs (Druck 02: blau) kann die gesamte Nachbearbeitung (Zeitbedarf 26 Minuten) des ersten Drucks erledigt werden. Im Anschluss muss die Nachbearbeitung (orange) des zweiten Druckjobs durchgeführt werden. Beim Druck in 90° reicht ein Druckjob aus (blau; Zeitbedarf: 2 Stunden, 48 Minuten). Im Anschluss können maximal 5 Schienen gleichzeitig in der 3Decure nachbelichtet werden. Daher muss ein weiterer Nachhärtevorgang (grün) folgen.

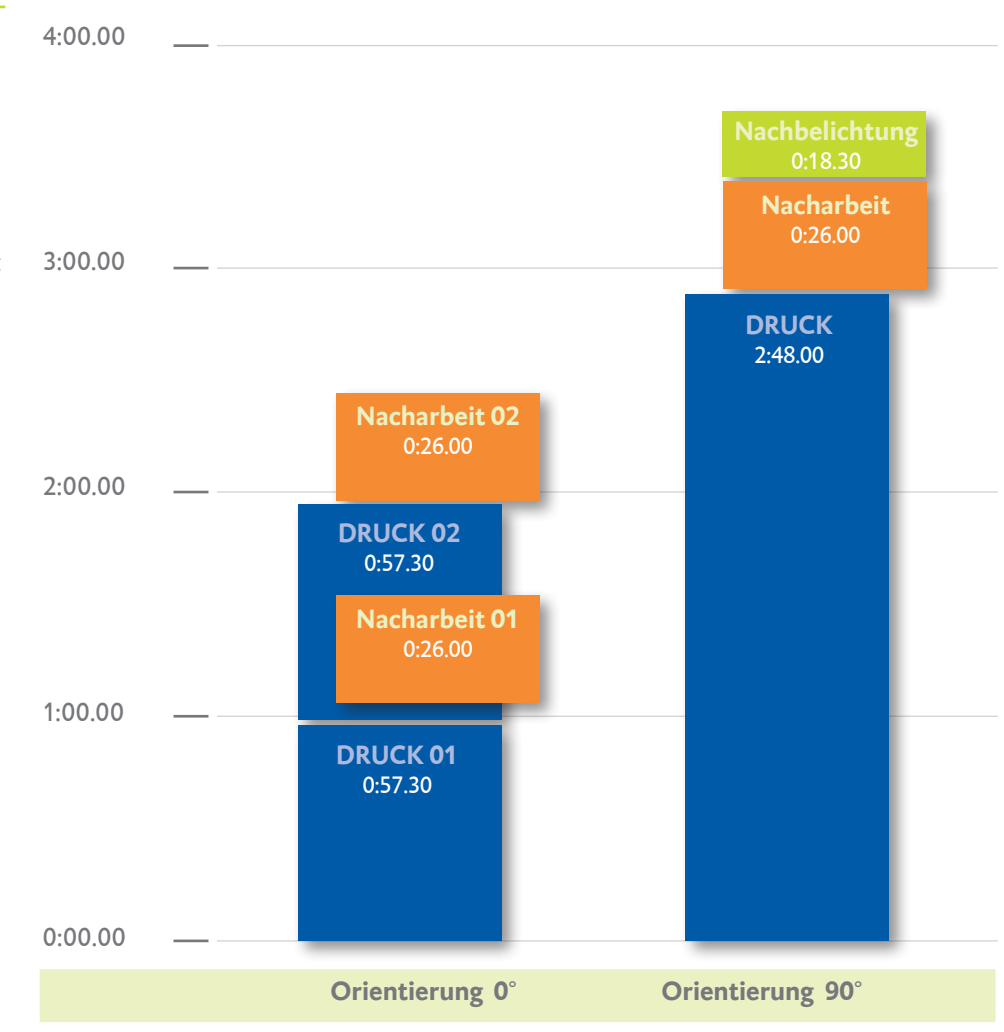

Zeitbedarf in Stunden für den 3D-Druck von 6 Schienen im validierten DentaMile Workflow in 0° (links) und 90° Orientierung (rechts). Beim Druck von 6 Schienen in flacher Orientierung kann demnach eine Zeitersparnis von über einer Stunde im Vergleich zum Druck in vertikaler Ausrichtung erzielt werden.